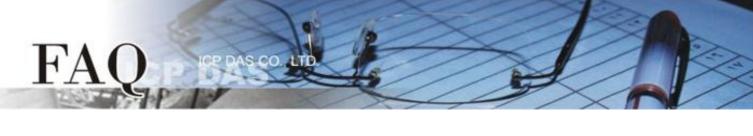

|                   | □ tDS □ tGW □ PETL/tET/tPET □ DS/PDS/PPDS □ tM-752N | -752N |            |            |        |                |
|-------------------|-----------------------------------------------------|-------|------------|------------|--------|----------------|
| 分類/Classification | □ I/O Card                                          |       | U VXC Card | □ VxComm   | ☑ Otł  | ner (TouchPAD) |
| 作者/Author         | Tammy                                               |       | 日期/Date    | 2015-07-29 | 編號/NO. | FAQ018         |

## **Q: How to use TouchPAD as Modbus TCP Slave?**

## A: Follow the procedure described below:

**Step 1:** Connect both the TouchPAD (e.g., TPD-433) and the Host PC to the same sub network or use a Power over Ethernet Switch (e.g., an NS-205PSE) and supply power to the TouchPAD via the PoE Switch.

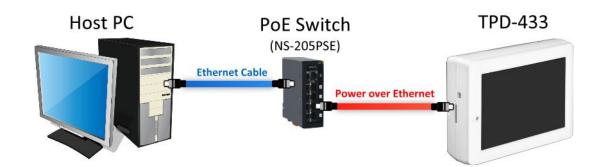

**Step 2:** Open the HMIWorks software, click the **"New Project"** icon to create a new project.

| Welcome to HMIWorks STD v2.09.06 (Apr.28, 2015)                  | ×                                   |
|------------------------------------------------------------------|-------------------------------------|
| Select a project to start 🗸                                      | Show the welcome dialog on startup. |
| (Not in the list, select others.)<br>New Project<br>Open Project |                                     |
| Remove Nonexistent Files                                         | ,                                   |
|                                                                  |                                     |

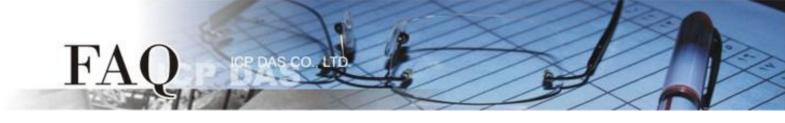

Step 3: In the "New" dialog box, configure the parameters for the new project as follows:

- 1. Click the name of the TouchPAD model to select it, TPD-433 in this case.
- 2. Enter a name for the project.
- 3. Select the location where the project should be saved.
- 4. Select the orientation for the display.
- 5. Select the Default Programming Type.
- 6. Click the "OK" button to save the configuration and close the dialog box.

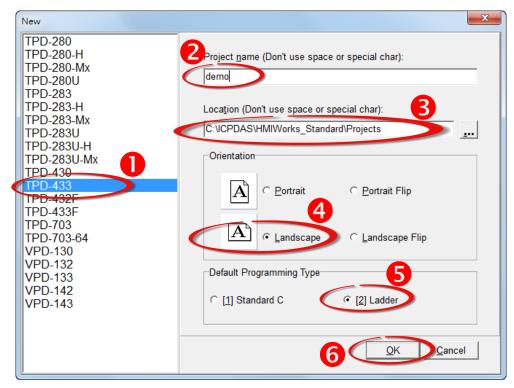

**Step 4:** Click the **"Set up Device (TouchPAD)"** item from the **"Run (Build & Download)"** menu to configure the correct network settings for the TouchPAD.

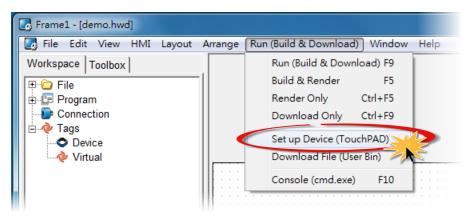

Step 5: In the "Setup Ethernet Device" dialog box, contact your Network Administrator to obtain a correct network configuration (such as IP/Mask/Gateway). Click the "Static IP" option and enter the network settings then click the "OK" button.

| Setup Ethernet Device |               |                   | x |
|-----------------------|---------------|-------------------|---|
| Host Information (PC) |               | -1                |   |
| Host IP Address:      | 10.0.8.5      | <b>▼</b>          |   |
| Runtime Information ( | FouchPAD)     |                   |   |
| Device Nickname:      | ICPDAS        |                   |   |
| -IP Address Assign    | ment Method   |                   |   |
| Static IP             | O DHCP        | C Runtime Setting |   |
| Device IP Address     | 10.0.8.100    | (eg: 10.1.2.3)    |   |
| Mask                  | 255.255.255.0 |                   |   |
| Gateway               | 10.0.8.254    |                   |   |
|                       |               |                   |   |
|                       | 4             |                   |   |
|                       | OK Cancel     |                   |   |

Step 6: Click the "Register Devices(I/O)" option from the "HMI" menu to open the "Devices" dialog box, or pressF3.

| 🛃 Frame1 - [demo.hwo | l)                                              |
|----------------------|-------------------------------------------------|
| 🛃 File Edit View     | HMI Layout Arrange Run (Build & Download) Windo |
| Workspace Toolbox    | New Virtual Tag F2                              |
| 🖽 🔁 File             | Register Devices (I/O) F3                       |
| 🕀 🖅 Program          | Ladder Designer F4                              |
| Connection           | Bind Tags                                       |
| ⊡                    | Project Configuration                           |
| Virtual              |                                                 |

**Step 7:** In the **"Devices"** dialog box, select **"Modbus TCP Slave"** from the "TouchPAD is" drop down menu.

| Devices                                                                               |                           |         |               |               |                        |
|---------------------------------------------------------------------------------------|---------------------------|---------|---------------|---------------|------------------------|
| Device information                                                                    | Tag Name                  | IO Type | Start Address | Default Value | Comment                |
| TouchPAD is: Modbus TCP Slave                                                         |                           |         |               |               |                        |
| Device Series: Modbus TCP Master<br>Modbus RTU Master<br>Connection: Modbus TCP Slave |                           |         |               |               |                        |
| Modbus RTU Slave<br>DCON Master Select                                                |                           |         |               |               |                        |
| Device Name: Assign Assign                                                            |                           |         |               |               |                        |
|                                                                                       |                           |         |               |               |                        |
|                                                                                       |                           |         |               |               |                        |
|                                                                                       |                           |         |               |               |                        |
|                                                                                       | <u>O</u> K <u>C</u> ancel |         |               |               | Clear All <u>T</u> ags |
|                                                                                       |                           |         |               |               |                        |

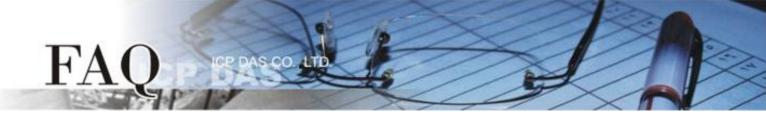

**Step 8:** Select **"Create New..."** from the "Connection" drop down menu to open the "New/Edit Connection..."dialog box.

Step 9: Check the "TouchPAD as a Server" item and click the "OK" button.

| Devices                                                                                                    |                                                                                                    |
|----------------------------------------------------------------------------------------------------|----------------------------------------------------------------------------------------------------|
| Devices  Device information  TouchPAD is: Modbus TCP Slave  Device Series: Profiles(MTCPS)  Connection:  Model Name: Create New Select Device Name: Assign Net ID: 1 | Tag Name       IO Type       Start Address       Default Value       Comment         New/Edit Connection       X         Connection Name       TCPIP_1       Assign Name         Connection Interface       TCPIP       Image: Connection Interface       Name         Note: The interface is for communication between TouchPAD and I/O devices, not for downloading firmware.       Image: Connection Settings       (e.g.: 10.1.0.100)         IP Address       (e.g.: 502)       Image: TouchPAD as a Server       Start Address         Image: TouchPAD as a Server       Image: TouchPAD as a Server       Start Address |
|                                                                                                    | <u>OK</u> <u>C</u> ancel                                                                                                    |

**Step 10:** In the **"Devices"** dialog box, click the **"Select"** button to open the "Select [Profiles(MTCPS)] Series..." dialog box.

**Step 11:** Select the I/O channel number depends on the requirements for you and click the **"OK"** button.

| Devices                                                                                                    |                  |                  |                                                                                                    |     |
|----------------------------------------------------------------------------------------------------|------------------|------------------|----------------------------------------------------------------------------------------------------|-----|
| Device information<br>TouchPAD is:<br>Device Series:<br>Connection:<br>Model Name:<br>Device Name:<br>Net ID: | Modbus TCP Slave | Select<br>Assign | Select [Profiles(MTCPS)] Series<br>AIO16<br>AIO32<br>DIO16AI08<br>DIO32AIO16<br>DIO32AIO16<br>DIO64<br>DIO64AIO16 | ent |
|                                                                                                    |                  |                  | <u>OK</u> <u>C</u> ancel                                                                                          |     |

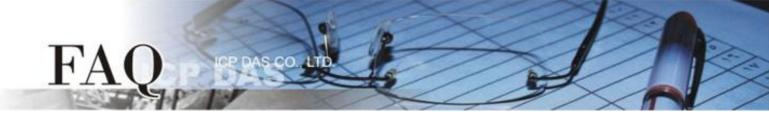

**Step 12:** Verify that the **Device information is correct** (e.g., the Model Name, Device Name, Net ID, Tag Name, IO Type, Start Address and Default Value, etc.) and then click the **"OK"** button to save the configuration and close the "Devices" dialog box.

| -Device information- |                  |        | Tag Name | IO Type | Start Address | Default Value | Comment            |     |
|----------------------|------------------|--------|----------|---------|---------------|---------------|--------------------|-----|
|                      |                  |        | DIO0     | DIO     | 0             | 0             |                    |     |
| TouchPAD is:         | Modbus TCP Slave |        | DIO1     | DIO     | 1             | 0             |                    |     |
| Device Series:       | Profiles(MTCPS)  |        | DIO2     | DIO     | 2             | 0             |                    |     |
| Connection:          | TCPIP 1          |        | DIO3     | DIO     | 3             | 0             |                    |     |
| Model Name:          |                  | Select | DIO4     | DIO     | 2 4           | 0             |                    |     |
|                      |                  |        | DIO5     | DIO     | 5             | 0             |                    |     |
| Device Name:         | Dev_DIO16_1      | ssign  | DIO6     | DIO     | 6             | 0             |                    |     |
| Net ID:              | 1                |        | DIO7     | DIO     | 7             | 0             |                    |     |
|                      |                  |        | DIO8     | DIO     | 8             | 0             |                    |     |
|                      |                  |        | DIO9     | DIO     | 9             | 0             |                    |     |
|                      |                  |        |          |         |               |               |                    | F.  |
|                      |                  | B      |          | cel     |               |               | Clear All <u>T</u> | ags |

## Step 13: The creation of the "Dev\_DIO16\_1" device is now complete.

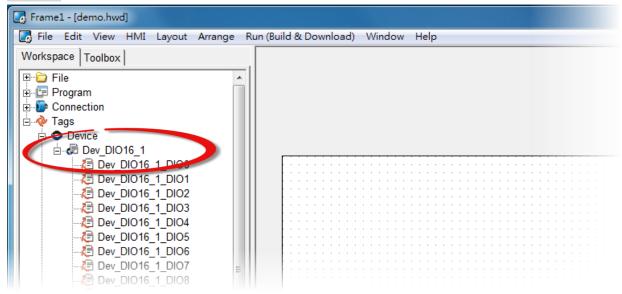

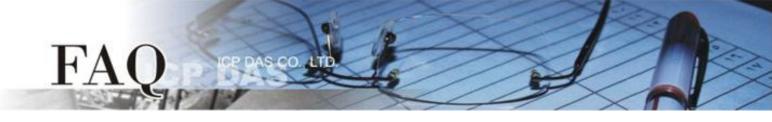

Step 14: Use the following procedure to create a DO sample program:

- 1. Select a "Button" object from the "Libraries" pane to represent the DO0 tag.
- 2. Drag the "Dev\_DIO16\_DIO0" tag (DO channel 0) from the "Workspace" pane to the desired position on the design frame.

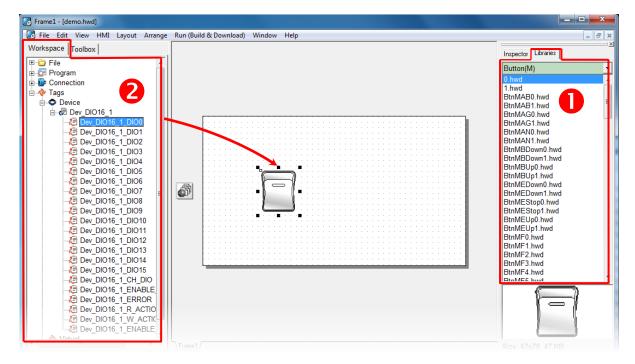

The creation of the DIO sample program is now complete.

**Step 15:** Once the sample program is complete, it can be uploaded to the TPD-433 module via USB. The detailed configuration and wiring information is as follows:

 Power off the TPD-433 module and use a flat-head screwdriver to set the Rotary Switch on the TPD-433 module to "Update AP" mode (position 9). Note that the default configuration is "Run" mode (position 0).

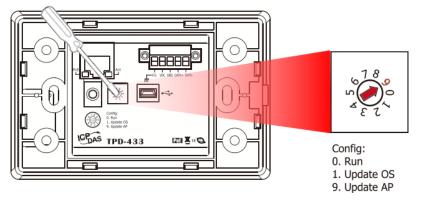

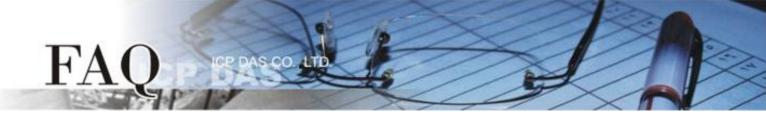

 Connect the TPD-433 module to the Host PC using a CA-USB10 cable, and then Power-on and reboot the TPD-433 module.

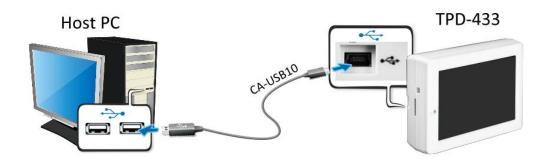

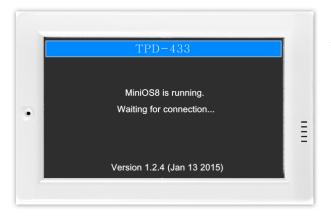

 The message: "MiniOS8 is running. Waiting for connection..." will be displayed on the TPD-433 module.

**Step 16:** The sample program can now be uploaded to the TPD-433 module. Follow the procedure described below:

In the HMIWorks application, click the "Run (Build & Download) F9" item from the "Run (Build & Download)" menu, or press F9.

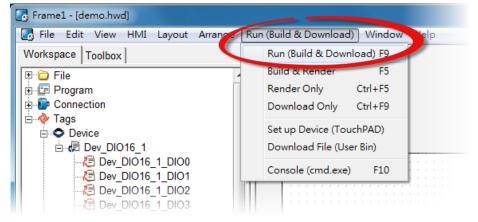

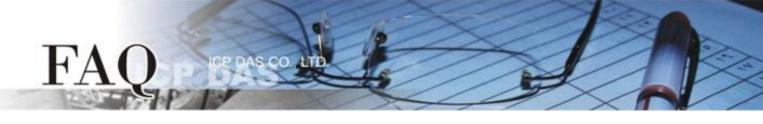

2. The **"Download in progress ..."** dialog will be displayed showing the progress of the update.

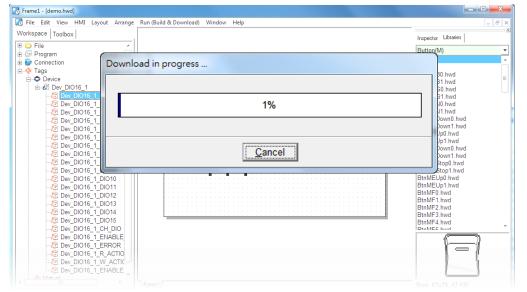

 Once the upload is complete (i.e., when the progress indicator reaches 100%), power off the TPD-433 module and set the Rotary Switch to "Run" mode (position 0).

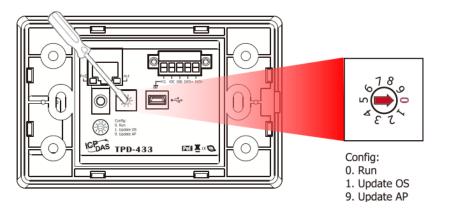

4. **Power-on and reboot** the TPD-433 module so that the module is operating in **"Run" mode**. The TPD-433 module will then execute the DIO sample program.

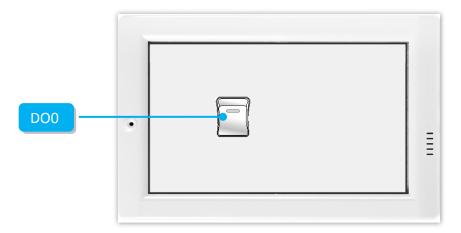

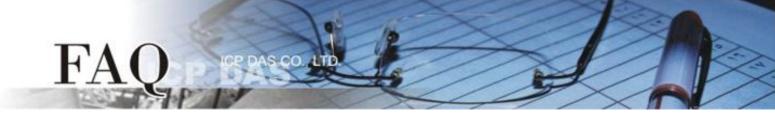

**Step 17:** Use the Modbus Master program (e.g., ModbusMasterToolPC.exe) to verify the results of the DO functions test in the following manner.

- 1. The **ModbusMasterToolPC.exe** can be downloaded from the ICP DAS web site as following web: <u>http://ftp.icpdas.com/pub/cd/8000cd/napdos/modbus/modbus\_master\_tool/</u>
- 2. Launch the "ModbusMasterToolPC" program, click the **"Definition"** item from the **"Setup"** menu to open the "Definition" dialog box.
- 3. In the "Definition" dialog box, set the **"Slave ID"**, **"Function"**, **"Address"** and **"Length"** items depends on the TouchPAD (e.g., TPD-433), and click the **"OK"** button.

| 🖳 Modbus | s Master Tool V1.1.1. | 0 2014/4/30 C:\User | s\Tammy\Desktop\Mo | dbusMasterToolPC\MyFileWor |   |        |
|----------|-----------------------|---------------------|--------------------|----------------------------|---|--------|
| File Se  | tup Connection        | Win w About         |                    |                            |   |        |
|          | Definition            |                     |                    |                            |   |        |
| Slave    | New Window            | 2                   |                    |                            |   |        |
| Error    | Set Value             | -                   | $\mathbf{\lambda}$ |                            |   |        |
| Bas      | Set Description       | Value               | Description        |                            |   |        |
| 0 (0x0)  | 30001 =               | = 0                 |                    |                            |   |        |
| 1 (0x1)  | 30002 =               | - 0                 |                    |                            |   |        |
| 2 (0x2)  | 30003 =               | = 0                 |                    |                            |   |        |
| 3 (0x3)  | 30004 =               | = 0                 |                    |                            |   |        |
| 4 (0x4)  | 30005 =               | = 0                 |                    |                            |   |        |
| 5 (0x5)  |                       |                     | 1                  |                            |   |        |
| 6 (0x6)  |                       | = 0                 |                    |                            |   | ×      |
| 7 (0x7)  |                       |                     | Definition         |                            |   |        |
| 8 (0x8)  |                       |                     | Slave ID:          | 1                          |   |        |
| 9 (0x9)  | 30010 =               | = 0                 | Function:          | 01 Read Coils Status       |   | ОК     |
|          |                       |                     |                    |                            | · | Cancel |
|          |                       |                     | Address:           | 0                          |   | Cancer |
|          |                       |                     | Length:            | 16                         | 8 |        |
|          |                       |                     | Format:            | Singed Int16 -             |   |        |
|          |                       |                     | Descriptions       | Clear All Descriptions     | 3 |        |
|          |                       |                     |                    |                            |   |        |
|          |                       |                     |                    |                            |   |        |
|          |                       |                     |                    |                            |   |        |
|          |                       |                     |                    |                            |   |        |

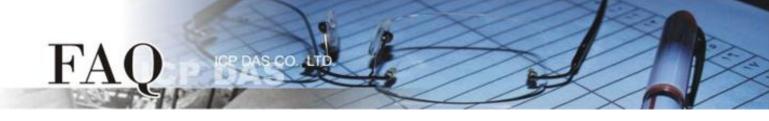

- 4. Click the **"Connect"** item from the **"Connection"** menu to open the "Connect" dialog box.
- 5. In the "Connect" dialog box, select "TCP/IP" from the "Interface" drop down menu.
- 6. Enter the **"IP Address" and "Port" of the TouchPAD** in the "Remote Server IP" and "Modbus TCP Port" fields, and click the **"OK"** button.

| 🛃 Modbus Master | Tool V1.1.1.0 2014 | 4/4/30 C:\Users\Tammy\Desktop\ModbusMasterToolPC\MyFileWor 🗖 🗖 💌 |
|-----------------|--------------------|------------------------------------------------------------------|
| File Setup C    | Connection Wind    | low About                                                        |
| - Master0       | Connect            |                                                                  |
| Slave ID = 1    | Disconnect         |                                                                  |
| Error = 0       |                    |                                                                  |
| Base 0(Hex)     | Base 1             | Value Description                                                |
| 0 (0x0)         | 00001 =            | 0                                                                |
| 1 (0x1)         | 00002 =            | 0                                                                |
| 2 (0x2)         | 00003 =            | 0                                                                |
| 3 (0x3)         | 00004 =            | 0                                                                |
| 4 (0x4)         | 00005 =            | 0                                                                |
| 5 (0x5)         | 00006 =            | 0                                                                |
| 6 (0x6)         | 00007 =            | Connect                                                          |
| 7 (0x7)         | = 80000            |                                                                  |
| 8 (0x8)         | 00009 =            | Interface: TCP/IP                                                |
| 9 (0x9)         | 00010 =            | Remote Server IP: 10.0.8.100 Timeout(ms): 500                    |
| 10 (0xA)        | 00011 =            | Delay Between Dell'(see). 40                                     |
| 11 (0xB)        | 00012 =            | Modbus TCP Port: 502 Delay Between Poli(ms): 10                  |
| 12 (0xC)        | 00013 =            | 6                                                                |
| 13 (0xD)        | 00014 =            |                                                                  |
| 14 (0xE)        | 00015 =            | Cancel                                                           |
| 15 (0xF)        | 00016 =            |                                                                  |
|                 |                    |                                                                  |
|                 |                    |                                                                  |
|                 |                    |                                                                  |
|                 |                    |                                                                  |

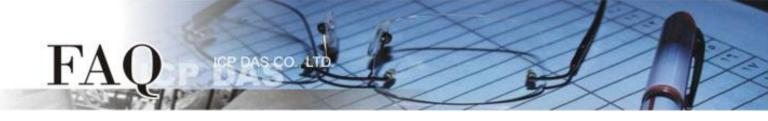

7. Tap the **DO0** icon on the TPD-433 module.

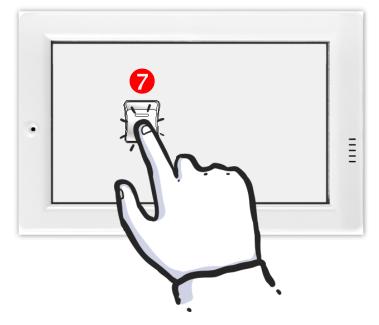

8. In the "ModbusMasterTooIPC" program, check that the "00001" item (DO channel 0) has changed between values (e.g., 1 or 0).

| Slave ID = 1, F<br>Error = 0 | 0-1     |       |             |  |
|------------------------------|---------|-------|-------------|--|
| Base 0(Hex)                  | Base 1  | Value | Description |  |
| 0 (0x0)                      | 00001 = | 1     |             |  |
| 1 (0x1)                      | 00002 = | 0     | 8           |  |
| 2 (0x2)                      | 00003 = | 0     | 0           |  |
| 3 (0x3)                      | 00004 = | 0     |             |  |
| 4 (0x4)                      | 00005 = | 0     |             |  |
| 5 (0x5)                      | 00006 = | 0     |             |  |
| 6 (0x6)                      | 00007 = | 0     |             |  |
| 7 (0x7)                      | = 80000 | 0     |             |  |
| 8 (0x8)                      | 00009 = | 0     |             |  |
| 9 (0x9)                      | 00010 = | 0     |             |  |
| 10 (0xA)                     | 00011 = | 0     |             |  |
| 11 (0xB)                     | 00012 = | 0     |             |  |
| 12 (0xC)                     | 00013 = | 0     |             |  |
| 13 (0xD)                     | 00014 = | 0     |             |  |
| 14 (0xE)                     | 00015 = | 0     |             |  |
| 15 (0xF)                     | 00016 = | 0     |             |  |

-Complete-